### EGX300

#### graphische Anpassung in 4 Schritten

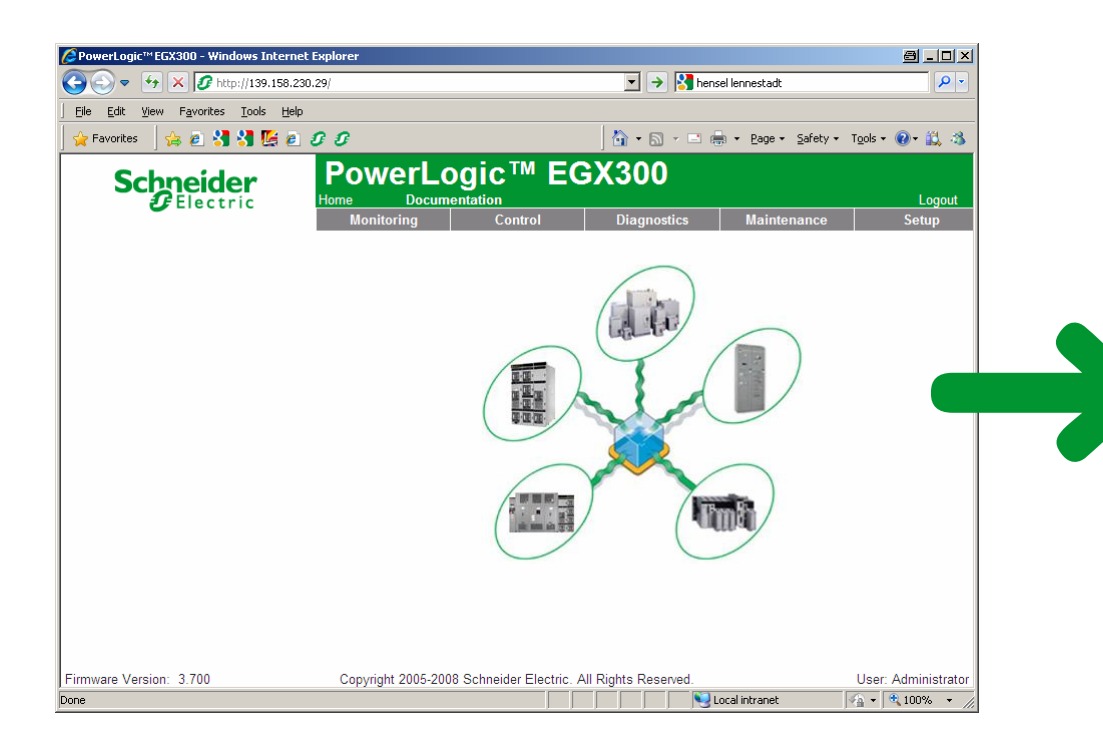

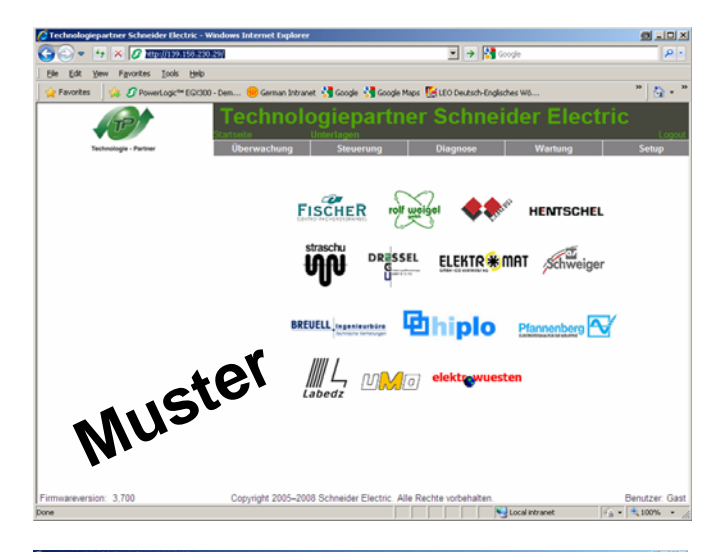

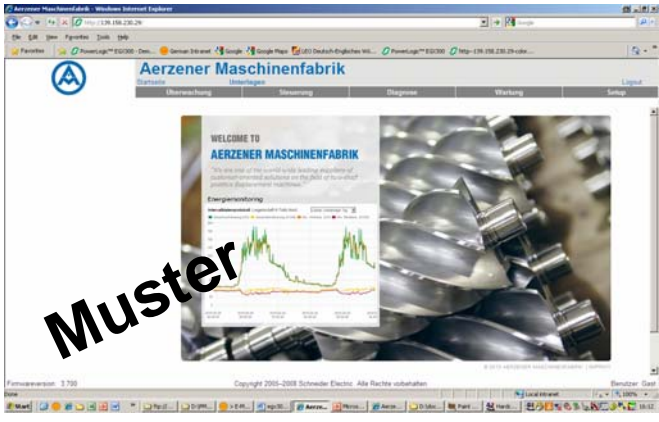

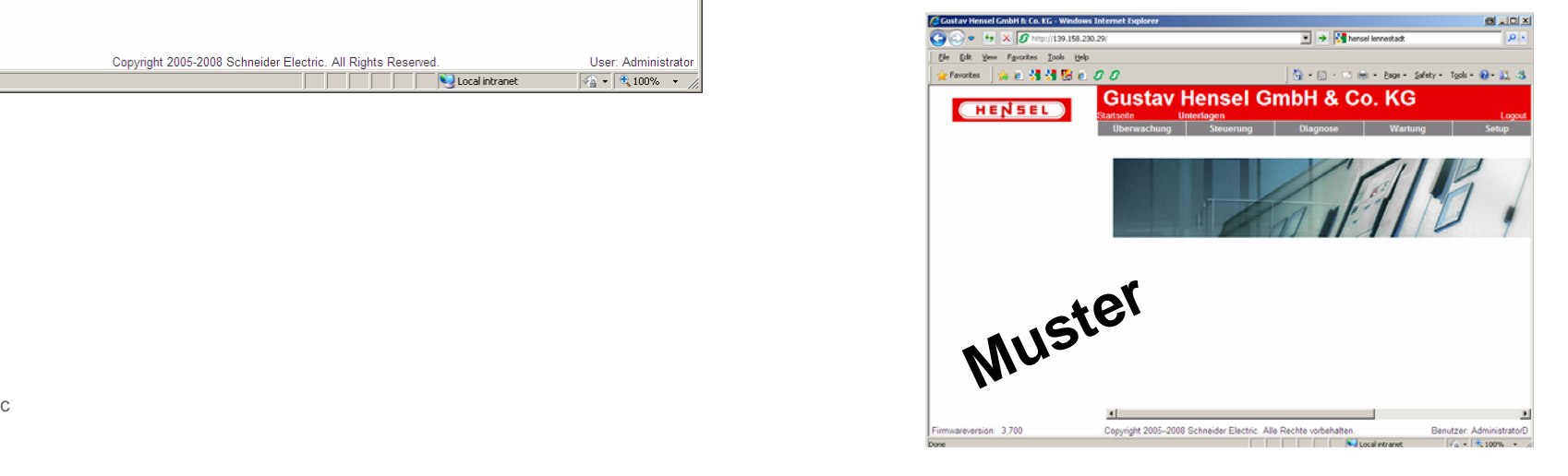

# Schritt 1 - Logo und Startgraphik erstellen

#### Vorgaben für Logo

Dateiname: logo\_custom.jpg

ca. 284x68 pixels für opt. Darstellung

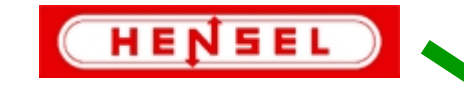

#### Vorgaben für Startseitengraphik

### Dateiname: splash\_custom.jpg

ca. 640x480 pixels für opt. Darstellung

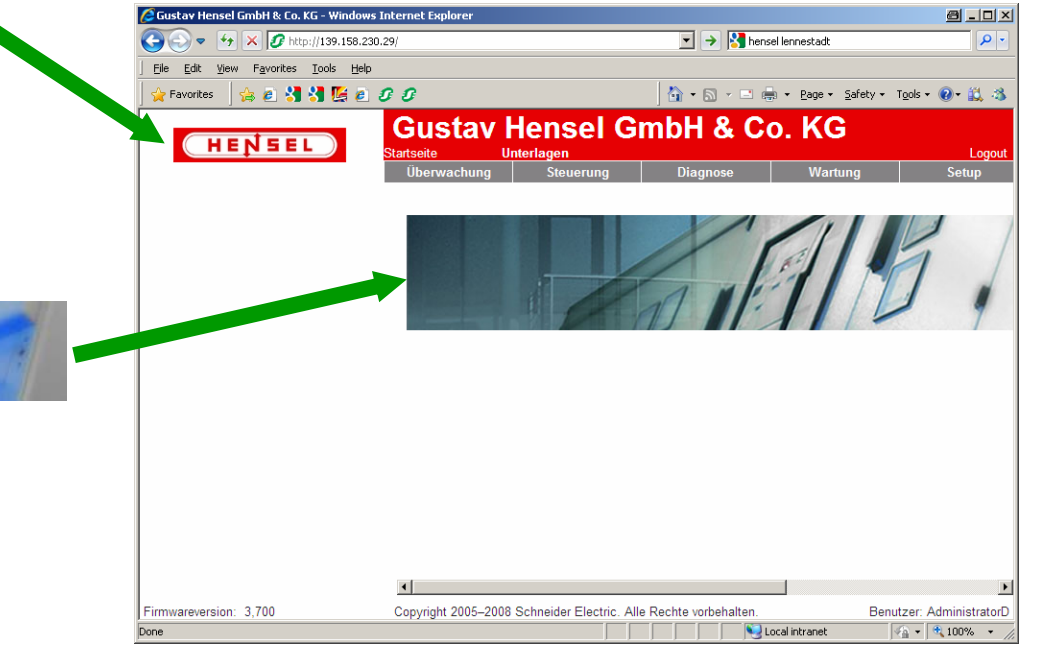

# Schritt 2 - Logo+Startgraphik übertragen

Logo und Startseitengraphik auf das EGX300 kopieren

● Windows Explorer aufrufen

### ● Adresse: ftp://139.158.230.29/www/logo

statt 139.158.230.29 muß die tatsächliche IP Adresse des EGX300 im Format xxx xxx xxx xxx verwendet werden

● Dateien einfügen per copy&paste

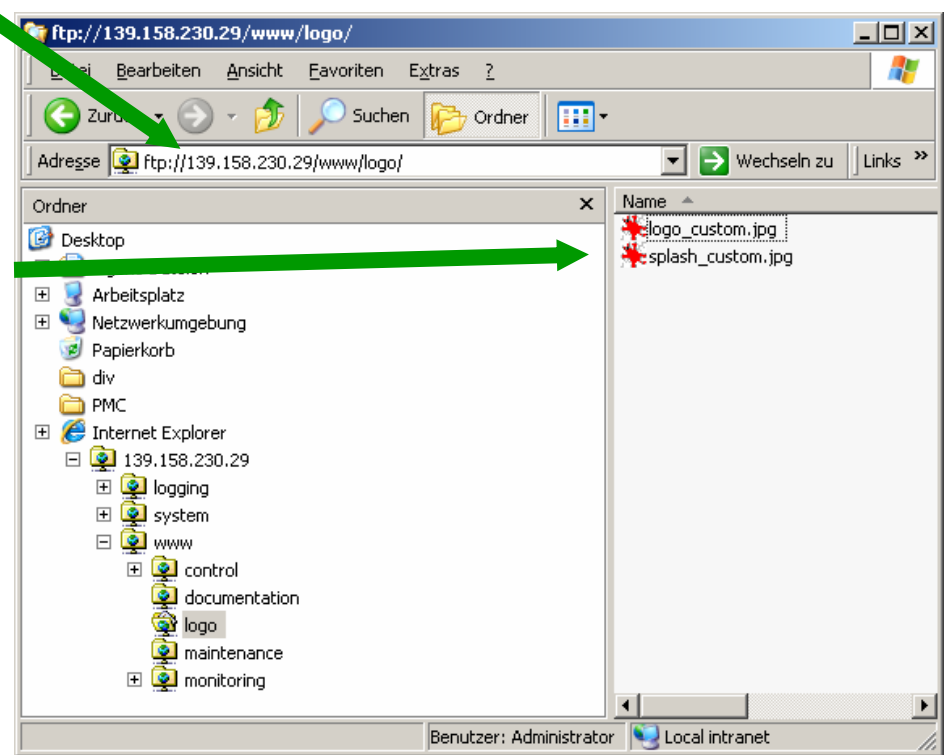

### Schritt 3 - Gerätename wählen

Gerätename = Text im Banner

Freie Texteingabe von bis zu 35 Zeichen über Menü "Setup > Präferenzen"

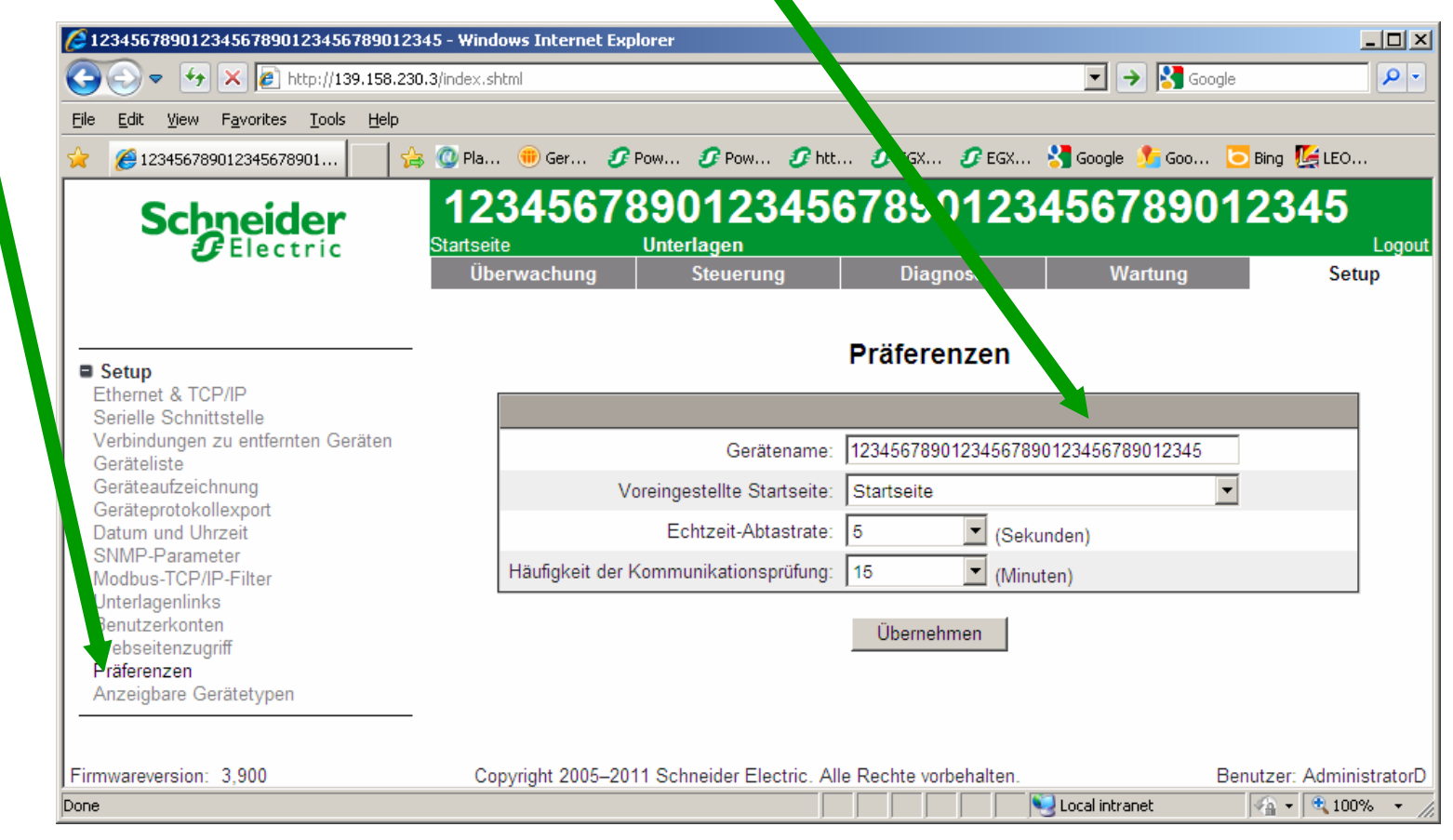

## Schritt 3 - Farben für Banner und Text

#### Farbe des Banners bzw. des Texts

Farbanpassung über Webseite

### http://139.158.230.29/colors\_custom.shtml

statt 139.158.230.29 muß die tatsächliche IP Adresse des EGX300 im Format xxx.xxx.xxx.xxx verwendet werden

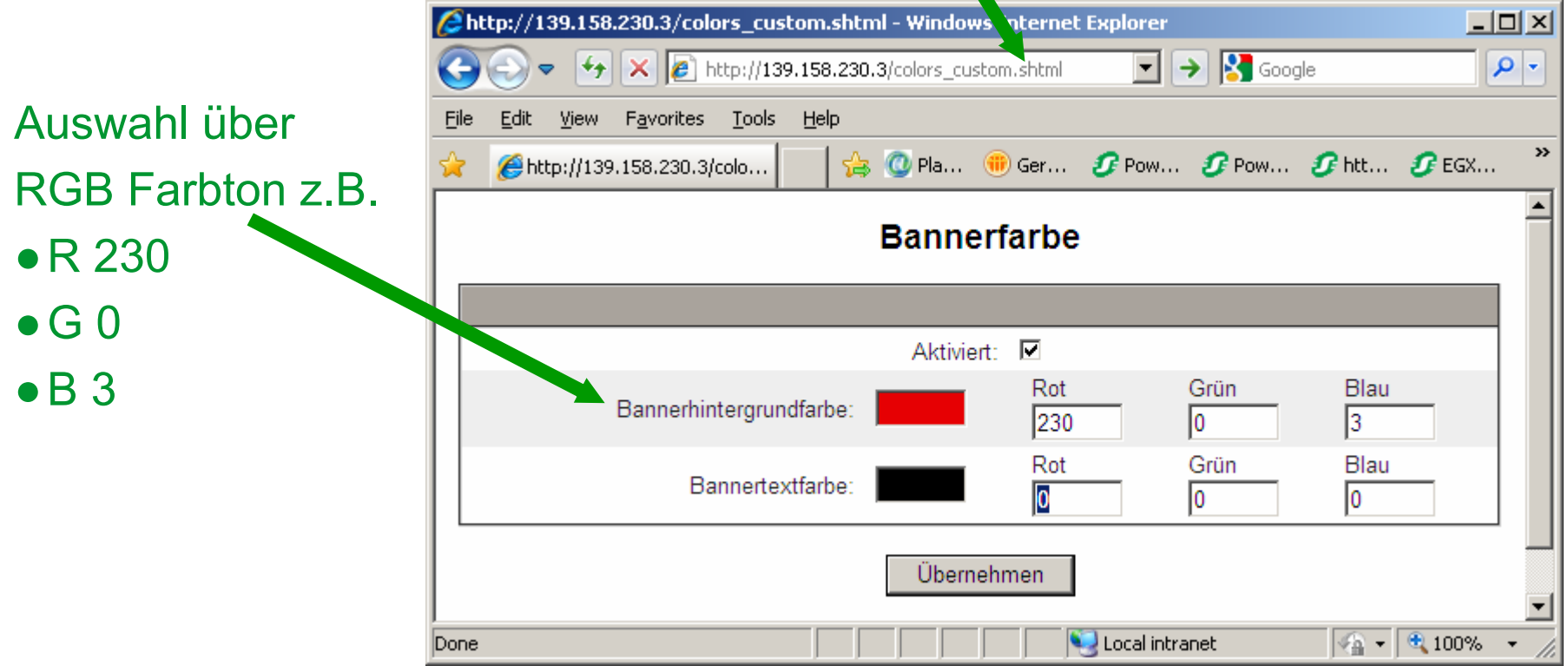